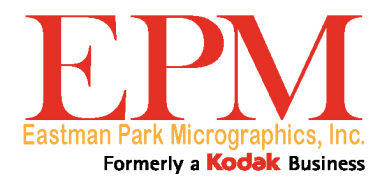

# Electronic Microimager Software

User's Guide

### **EASTMAN PARK MICROGRAPHICS SOFTWARE LICENSE AGREEMENT**

**Read the following terms and conditions carefully before using this Software. Use of this Software indicates your acceptance of these terms and conditions. If you do not agree with them, you should promptly return the package in its entirety for a full refund.** 

### **LICENSE**

Grant of License. Eastman Park Micrographics ("EPM") grants you a license to use one copy of the enclosed software program(s) (the "Software") subject to the license restrictions set forth below.

Restrictions on Use. You may use the Software only on one computer at a time. For each additional computer on which the Software is running at the same time, you will need an additional licensed copy of the Software. You may copy the Software as necessary to enable you to use the Software as described above.

Transfer of the Software. You may permanently transfer the Software to another party if the other party agrees to accept the terms and conditions of this license and you retain no copies of the Software.

Copyright. The Software is owned by EPM or its suppliers and protected by copyright laws and international treaties. You may not copy the Software other than as expressly provided in this license. You may not reverse engineer, decompile, or disassemble the Software. If this Software is used within a country of the European Union, nothing in this Agreement shall be construed as restricting any rights available under the European Community Software Directive (91/250/EEC).

Term. This license is effective until terminated. You may terminate it at any time by destroying the Software together with all copies in any form. It will also terminate if you fail to comply with any term or condition of this Agreement. You agree upon such termination to destroy the Software together with all copies in any form.

### **LIMITED WARRANTY**

For a period of 90 days after the date of delivery of the Software to you, as evidenced by a copy of your purchase receipt, EPM warrants (i) the Software will perform substantially in accordance with the accompanying written materials, and (ii) the media on which the Software is furnished will be free from defects in materials and workmanship under normal use.

EPM does not warrant that the functions contained in the Software will meet your requirements or that the operation of the Software will be uninterrupted or error free. You assume responsibility for operation of the Software to achieve your intended results, and for the installation, use, and results obtained from the Software.

Subject to any applicable legislation which prohibits the following exclusions, EPM MAKES NO OTHER WARRANTIES OF ANY KIND, EITHER EXPRESS OR IMPLIED, INCLUDING THE IMPLIED WARRANTIES OF MERCHANTABILITY AND FITNESS FOR A PARTICULAR PURPOSE. Some states and countries, including Australia, do not allow the exclusion of implied warranties, or have legislation that imposes certain statutory warranties that cannot be excluded, so the above exclusion may not apply to you. This warranty gives you specific legal rights and you may also have other rights.

### **LIMITATIONS OF REMEDIES**

Subject to any applicable legislation which prohibits the following limitations, EPM's entire liability and your exclusive remedy shall be, at EPM's option either (a) the repair or replacement of the Software or any media not meeting EPM's "Limited Warranty" that is returned to EPM or your dealer with a copy of your receipt, or (b) the return of the price you paid for the Software, provided you have proof of the purchase price you paid. These remedies are not available if failure of the Software or media is the result of misuse, abuse, or a failure to follow the operating instructions in the accompanying written materials.

IN NO EVENT WILL EPM OR ITS SUPPLIERS OR DEALERS BE LIABLE TO YOU FOR ANY INCIDENTAL OR CONSEQUENTIAL DAMAGES, INCLUDING ANY LOST PROFITS, LOST SAVINGS, OR OTHER DAMAGES ARISING OUT OF THE USE OR INABILITY TO USE THE SOFTWARE EVEN IF ADVISED OF THE POSSIBILITY OF SUCH DAMAGES. Some states and countries, including Australia, do not allow the limitation or exclusion of liability for incidental or consequential damages, or have legislation which restricts the limitation or exclusion of liability, so the above limitation may not apply to you.

### **GENERAL**

If the Software was purchased in the United States, this Agreement is governed by the laws of the State of New York. If purchased outside the United States, this Agreement is governed by the laws of the country in which it was purchased.

### **U.S. GOVERNMENT RESTRICTED RIGHTS**

The SOFTWARE and documentation are provided with RESTRICTED RIGHTS. Use, duplication, or disclosure by the Government is subject to restrictions as set forth in subdivision (c)(1)(ii) of The Rights in Technical Data and Computer Software clause DFAR 252.227-7013 or such other applicable government or agency regulation providing equivalent protection. Contractor / manufacturer is Eastman Park Micrographics, 100 Latona Road, Building 318, Rochester, New York, 14652-3621.

# **What is the Electronic Microimager Software?**

With Electronic Microimager Software, a scanner captures the source documents and creates images. Image processing automatically compensates for variations in document contrast and density. *Kodak* Capture Pro Software can be used to edit, enhance, group, and index images before committing them to 16 mm *Kodak* Reference Archive Media. The result is logically organized film that is virtually perfect, with uniform density, cropped, right-reading pages and accurate image marks.

> **Step 2** - Scan Documentsand prepare images

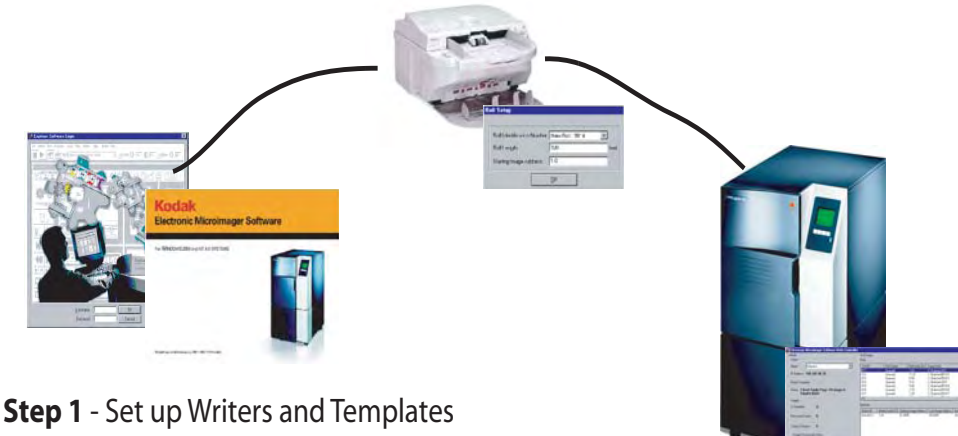

using Capture Pro Software and Electronic Microimager Software

**Step 3 - Using the Writer Controller** process the scanned images and send to the Writer

*Kodak* Capture Pro Software is integrated with a document scanner. Capture Pro Software provides many image processing features as well as a range of System Output Destinations for compatibility with imaging and document management systems.

- **Step 1** set up your Writer and media format by using *Kodak* Capture Pro Software and Electronic Microimager Software, or if you want to set up the Writer and media template outside of Capture Pro Software you can use Electronic Microimager Administration.
- **Step 2** Scan and edit your images via Capture Pro Software. When your batch is ready for processing, click the Capture Pro Software Output Batch button and select a roll of media for your batch. You may select a new roll or partial roll. Electronic Microimager Software will automatically keep track of how much media you are using and let you know when you have batched a full roll.
- **Step 3** When you are ready to send a roll to the Writer, use the Write Controller to process the batches and send them to the Writer.

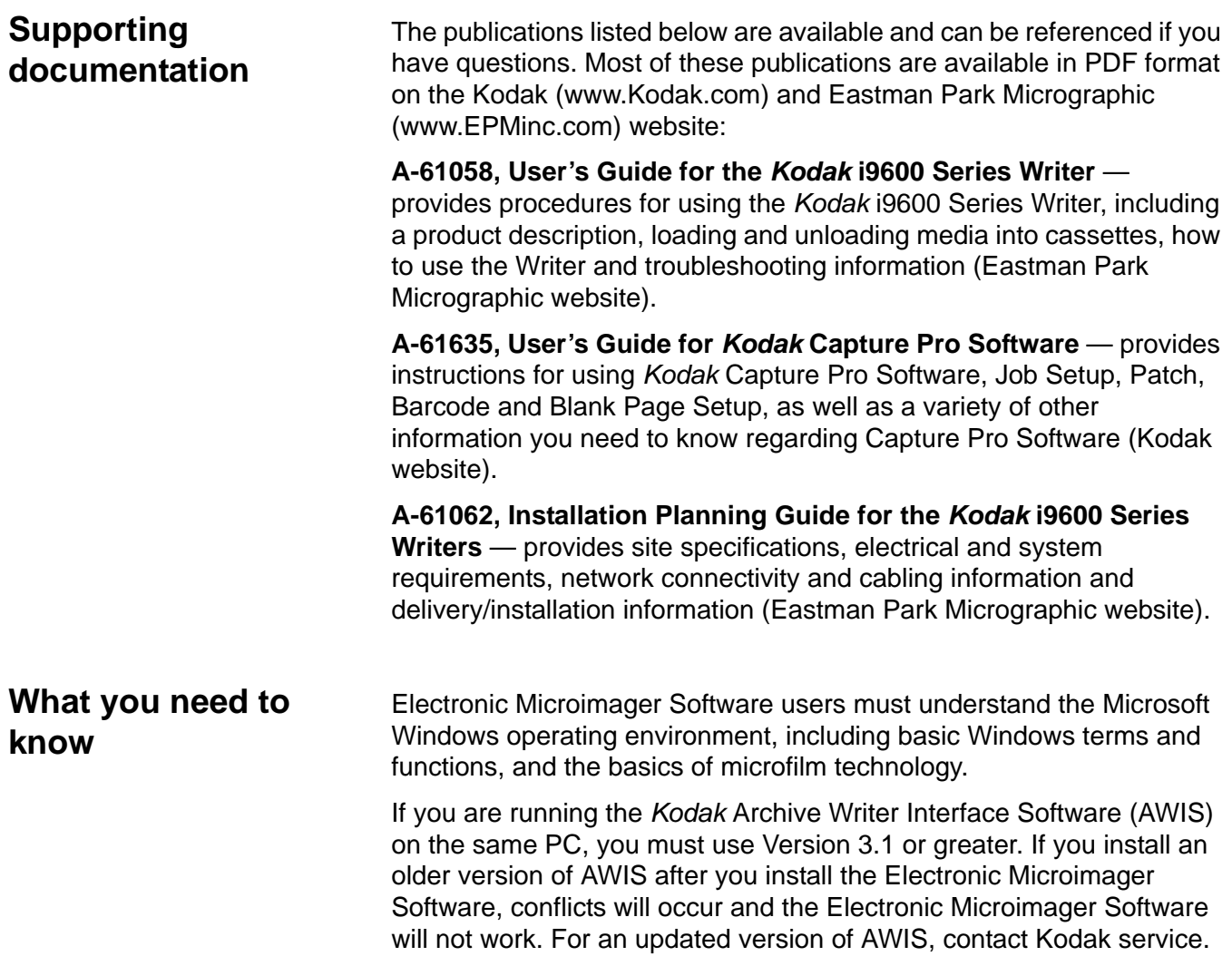

# **2 Installing and Uninstalling Software**

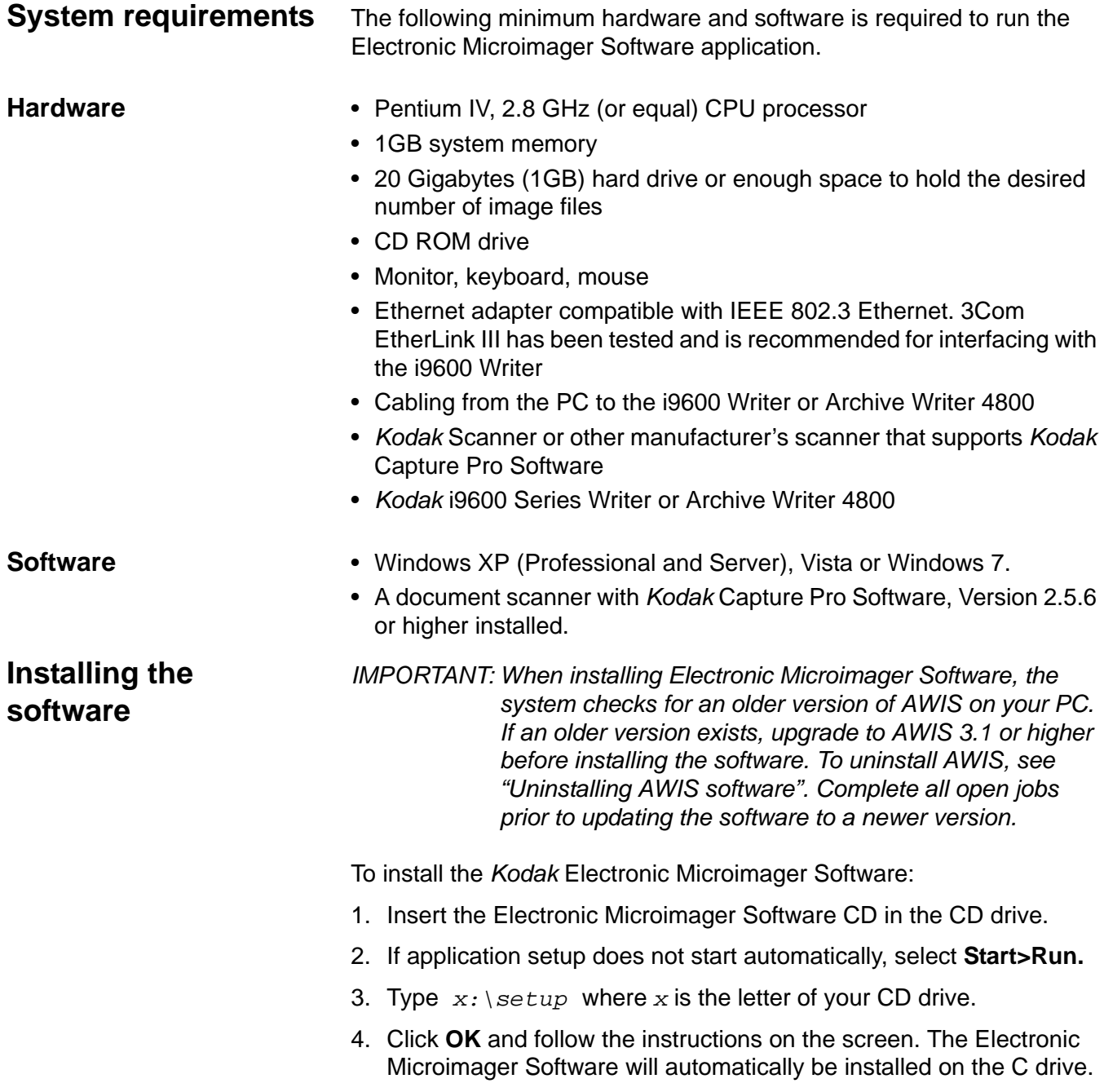

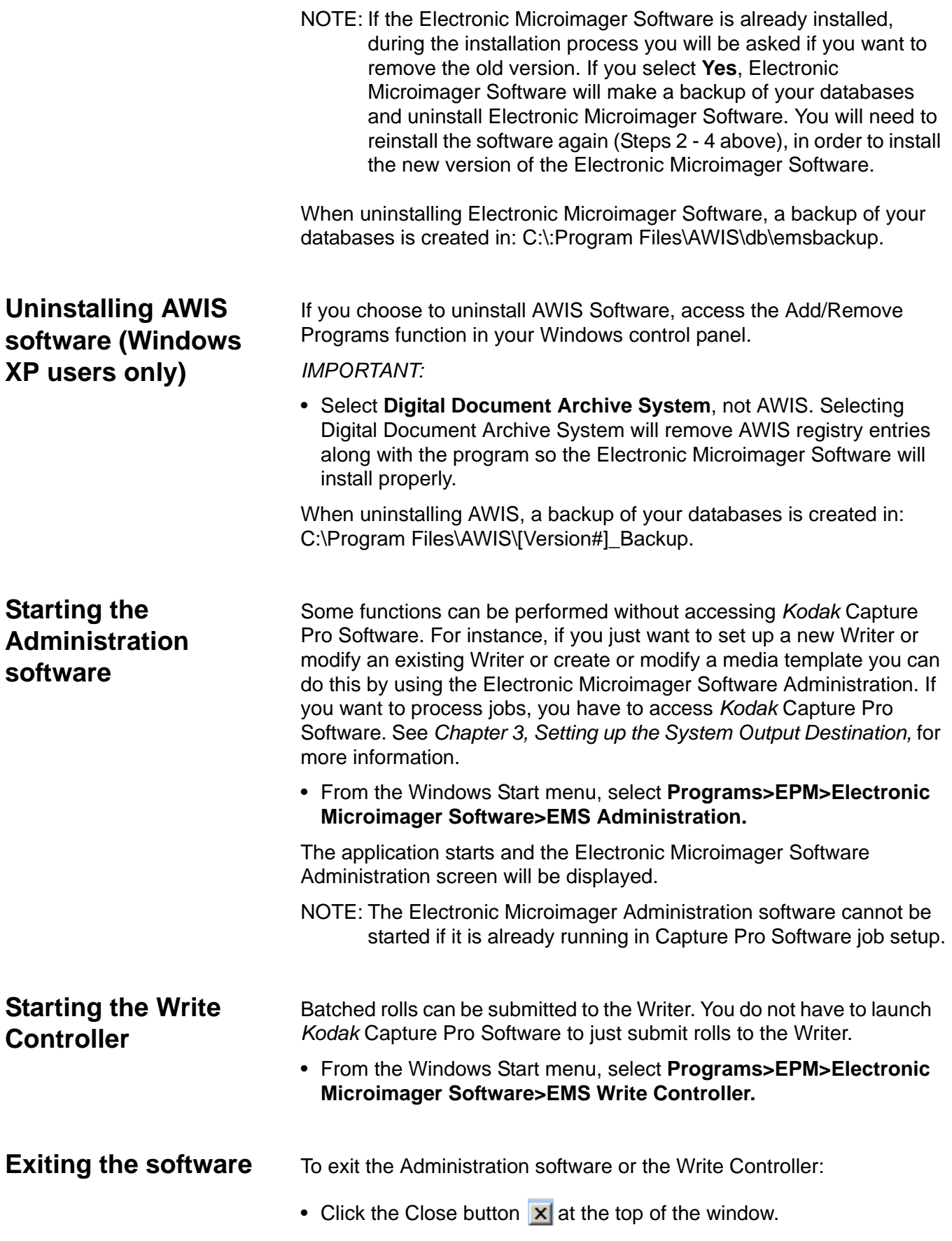

# **3 Setting up the System Output Destinations**

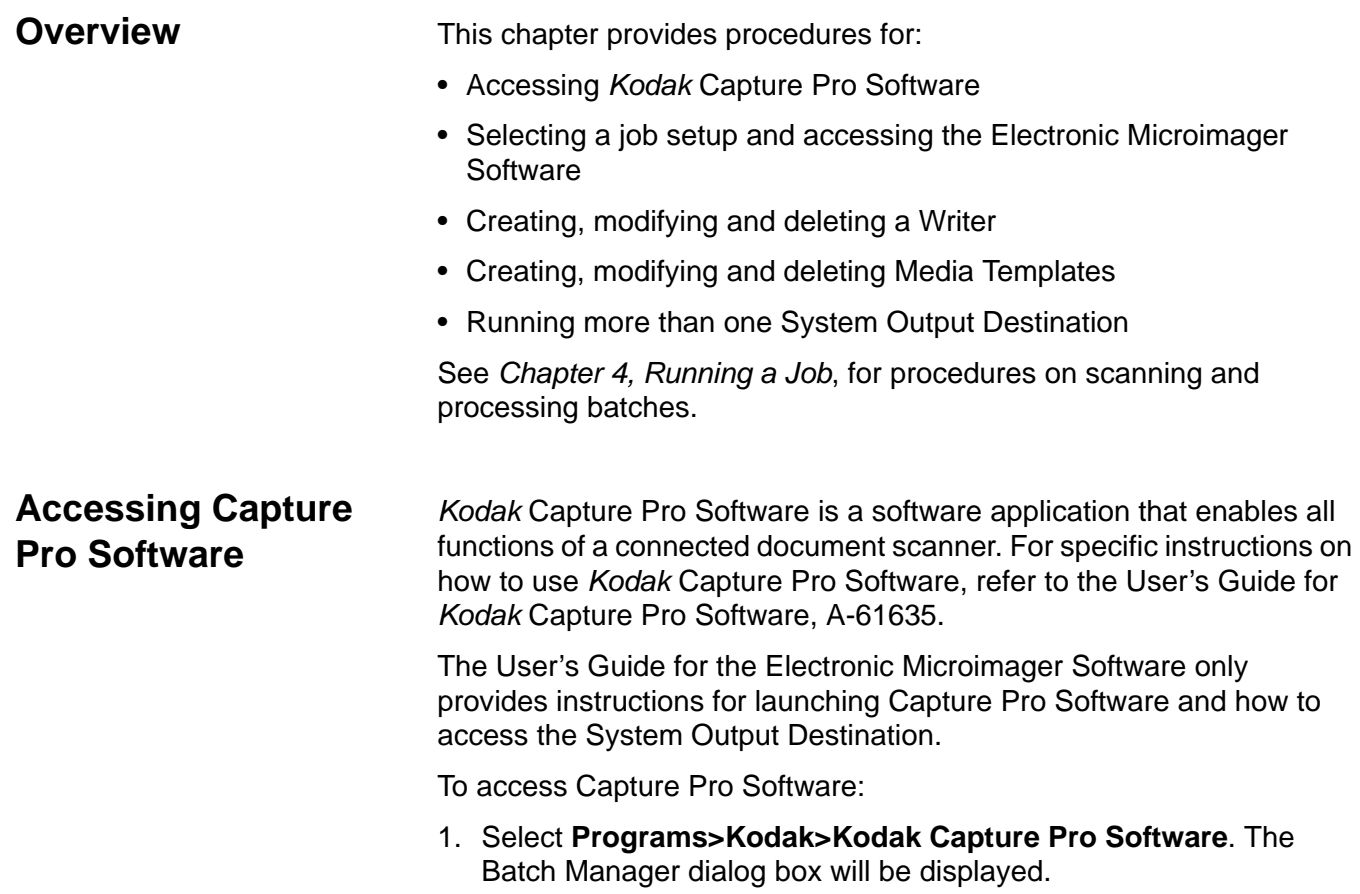

2. Click **Close**.

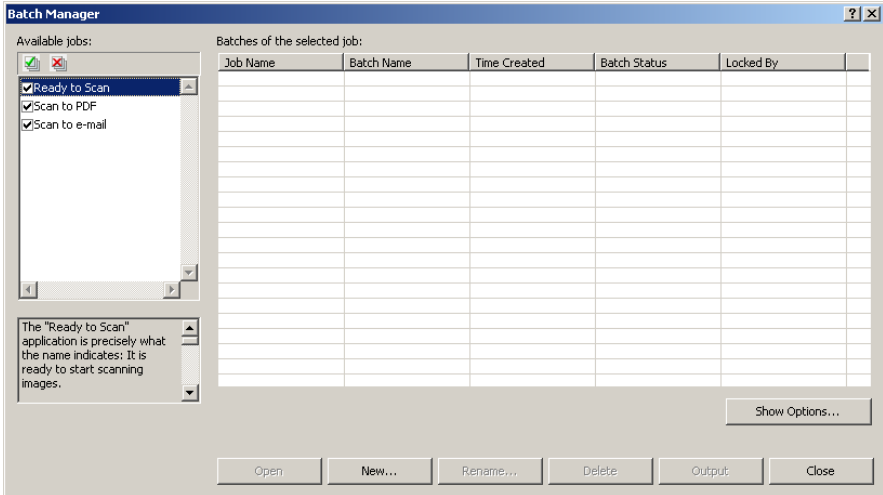

- 3. Select **File>Job Setup** from the menu.
- 4. Select a previously defined job setup or create a new one.

5. Specify desired values on the Capture and Index tabs.

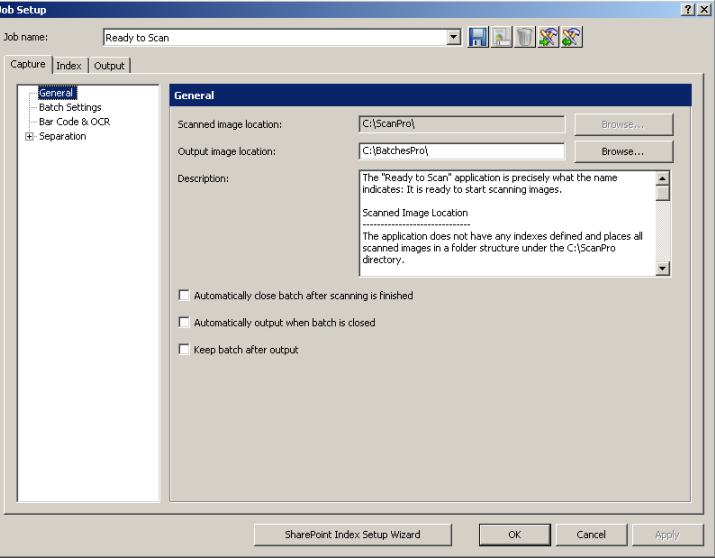

- 6. Select the **Output tab**.
- 7. Click the **File(1)** checkbox.
- 8. Check **Black & White** and select **TIFF** from the drop-down box.

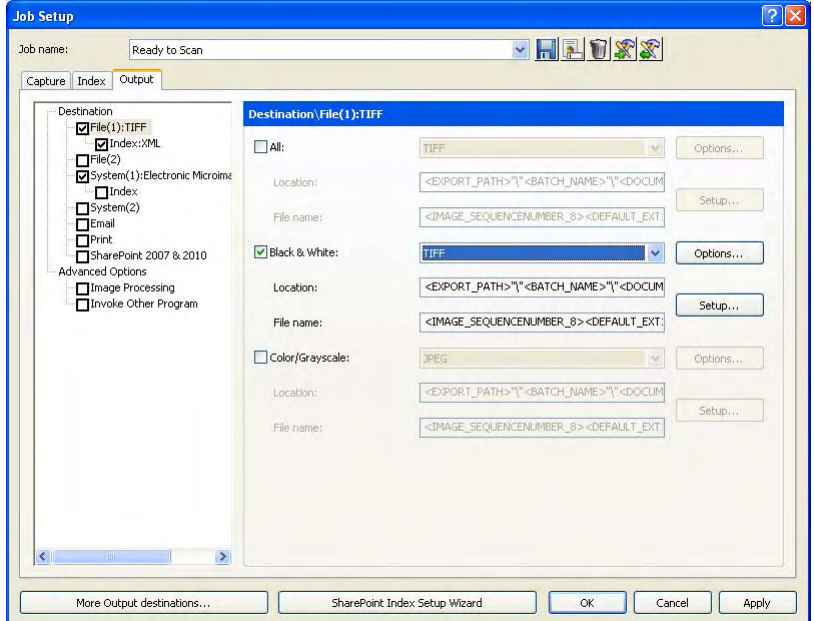

9. Click the **System(1)** checkbox.

10.Select **Electronic Microimager Software** from the *Send to* dropdown box.

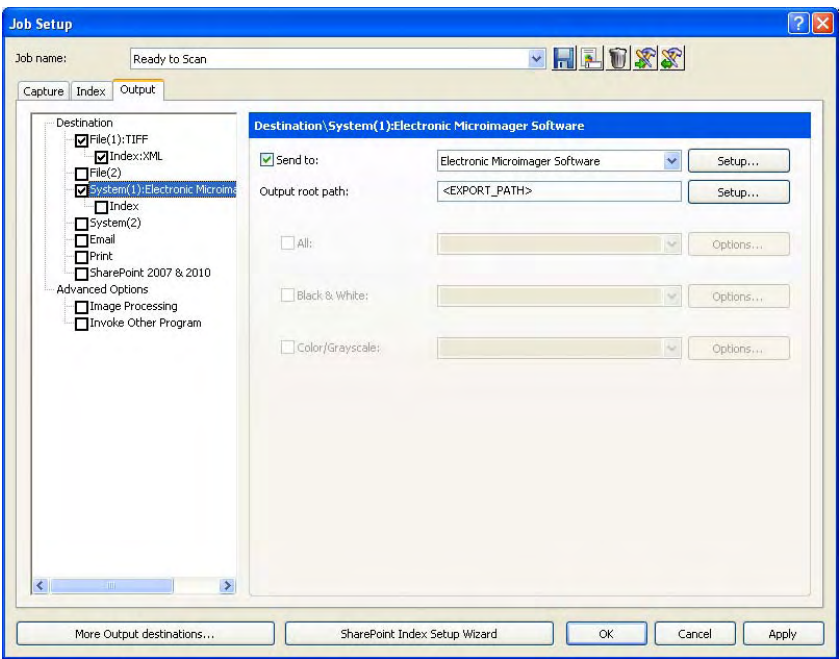

11. Click **Setup**. The Electronic Microimager Software Setup dialog box will be displayed.

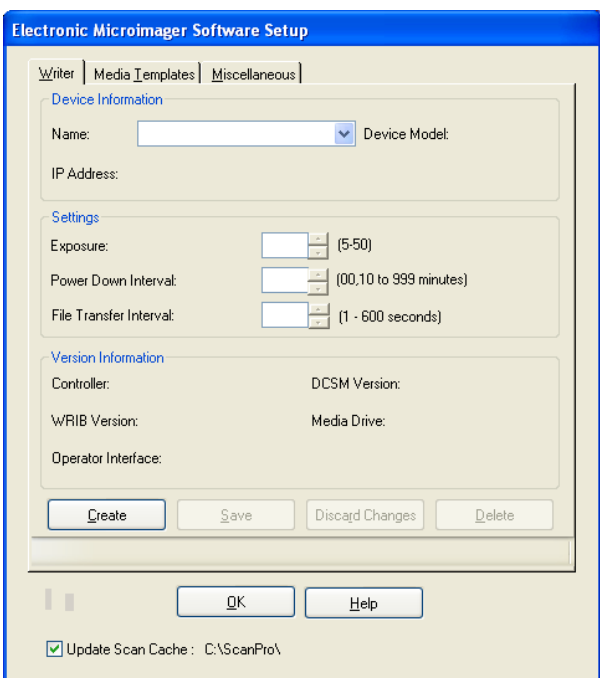

### NOTES:

- The fields on the Writer tab will not be populated until a Writer is selected from the *Name* drop-down list.
- Check **Update Scan Cache** to signal the Electronic Microimager Software output to update the Capture Pro Software index values for the *Microfilm Roll* and *Image Address* fields in the Scan cache so they are available to other outputs in the sequence. Typically you would ensure that this box is checked.

## **The Electronic Microimager Software Setup dialog box**

The Electronic Microimager Software Setup dialog box allows you to enable the settings necessary for writing images to *Kodak* Reference Archive Media. The dialog box consists of three tabs — Writer tab, Media Templates tab and the Miscellaneous tab.

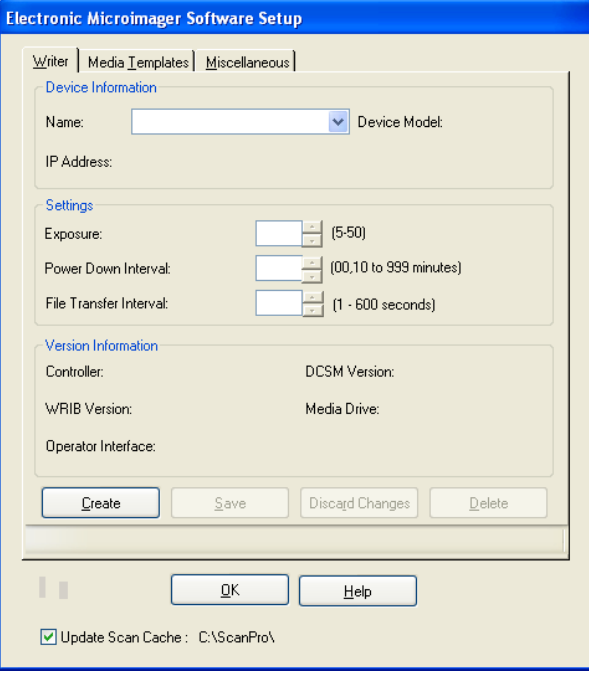

- **Writer tab** allows you to set up a new Writer, modify the settings of an existing Writer or delete a Writer.
- **Media Templates tab** allows you to assign a template name to a set of parameters and store and retrieve this template as needed. Media Templates, including these parameters, are used for writing the batch to media.
- **Miscellaneous tab** used to define job parameters and provides error log options.

NOTE: If the dialog box is accessed outside of Capture Pro Software, the Miscellaneous tab is not displayed and the *Capture Pro Scan Cache Path* and *Update Scan Cache* fields are not displayed.

The buttons at the bottom of the Electronic Microimager Software dialog box are common to all the tabs.

**Create** — when selected from the Writer tab, will display the Create Writer dialog box. When selected from the Media Templates tab, will display the Create Template dialog box. Refer to the procedures later in this chapter for creating Writers and Media Templates.

**Save** — saves the values on the Electronic Microimager Software Setup dialog box.

**Discard Changes** — cancels the operation being performed and redisplays the current values.

**Delete** — deletes the selected Writer or Template. A message box is displayed to confirm the deletion. Once the Writer/Template is deleted, the fields on the dialog box are returned to the default values.

**OK** — returns to the Capture Pro Software Output tab.

Help - displays the help topic for the dialog box that is currently being displayed.

**Writer tab** The Writer tab is used to select or create a Writer or modify an existing one. The selected Writer can also be deleted from this dialog box.

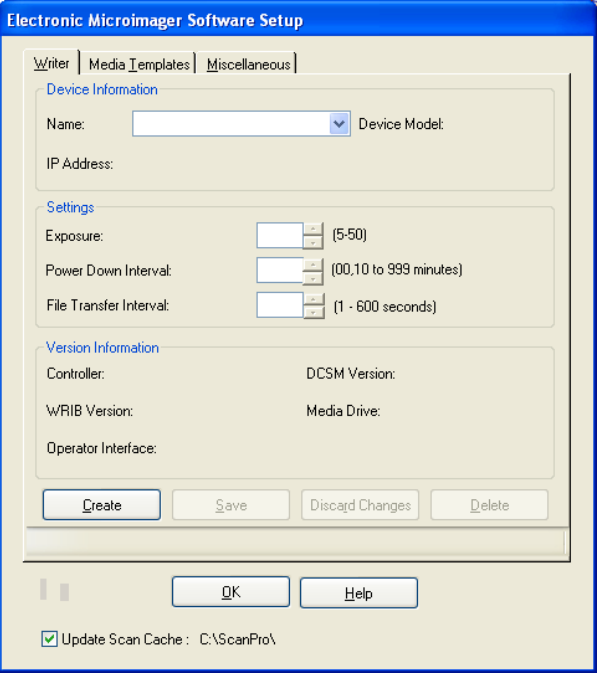

### **Device Information**

- **Name** select a Writer. If the Writer name does not appear in the drop-down box, use the Create button to add a Writer. Writer names can be any ASCII character up to 25 characters in length.
- **IP Address**  the IP address of the selected Writer is displayed.

The following information is retrieved from the Writer after a successful connection with the Writer during the Create process. The settings below may be changed (unless otherwise noted) by editing the desired fields:

- **Device Model** Large or Small is displayed. The Device Model is the memory configuration of the Writer. This value cannot be changed.
- **Exposure** enter a value from 5 to 50 to lighten or darken the images on media.
- **Power Down Interval** enter a value of 00 or 10 to 99 to define how long (in minutes) the Writer must be inactive before the status display goes dark. The default is 0 minutes (do not power down).
- **File Transfer Interval** used to set a range of 1 to 600 seconds for a file transfer between the Electronic Microimager Software and the Writer to ensure the file transfer does not hang and there is adequate time for the transfer. The default value is 60 seconds.

**Version Information:** The current Writer parameter version numbers, Controller, DCSM Version, Media Drive, WRIB Version and Operator Interface are displayed. These values are for information only and cannot be changed.

**Media Templates tab** The Media Templates tab is used to set up a parameter set for a Media Template. By defining a template for each kind of roll created, you can perform subsequent set-up operations easily by specifying the name of the media template.

This tab contains four sub-tabs:

- General
- Media Physical Attributes
- Image Addressing
- IMC

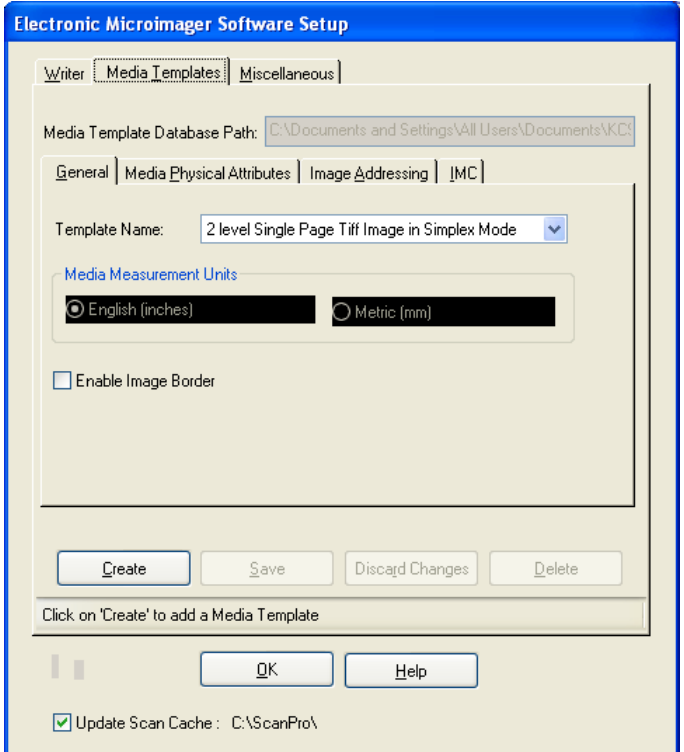

**Media Template Database Path** — displays the path to the media template database.The path name displayed in this field cannot be changed.

**Media templates, General tab**

Select the General tab to create a new Media Template. You can also modify or delete an existing Media Template.

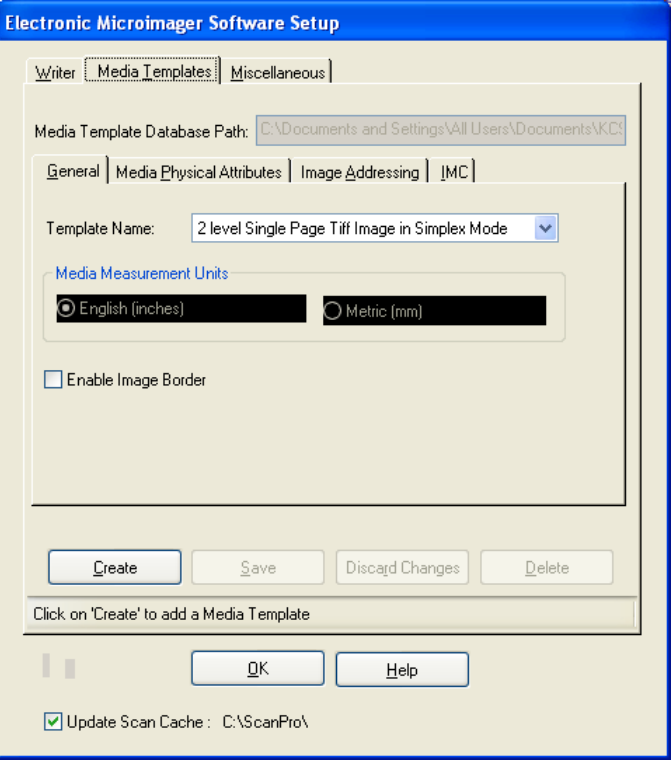

**Template Name** — defines the name of the media template. Electronic Microimager Software provides two default templates:

- 2 level Single Page Tiff Image in Simplex Mode
- 2 level Single Page Tiff Image in Duplex Mode

**Media Measurement Units** — the current setting is displayed on the General tab. This setting cannot be changed on this tab, but can be defined by selecting **Start>Settings>Control Panel>Regional Options**.

**Enable image border** — allows you to put a border around the image.

### **Media templates, Media Physical Attributes tab**

This Media Physical Attributes tab allows you to set up the format of the images to be written to media.

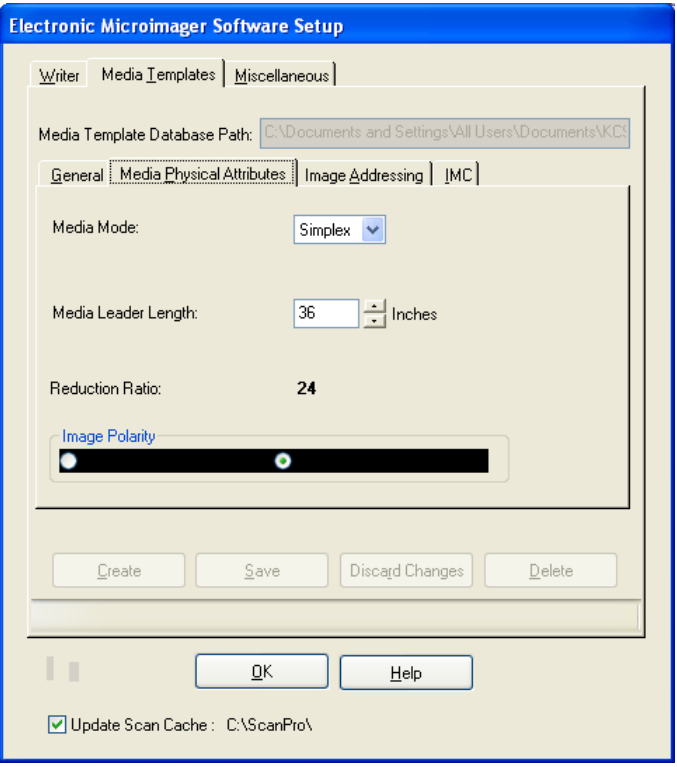

**Media Mode** — select either **Simplex** or **Duplex**.

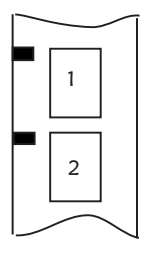

**Simplex** — each frame contains only one image.

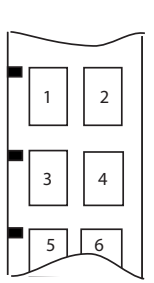

**Duplex** — each frame contains one or two images. Images are written alternately to the A and B channels. The number of images in any individual frame depends on the index level of each image. The B channel will be left blank in any frame where a higher-level image follows the A channel image.

**Media Leader Length** — select or enter the desired length of the media leader. Enter a value from 36 to 120 inches (914 to 3048 mm). An entry in this field provides the value that will be used to leave a length of film blank at the beginning of the media if a leader is requested using the Writer's control panel. This blank film is used as a leader during media processing and retrieval thread-up. The default is 36 inches (914 mm).

**Reduction Ratio** — if the Media mode is Simplex, a reduction ratio of 24 is used. If the Media mode is Duplex, a reduction ratio of 40 is used. This value cannot be changed.

### **Width limitations:**

- **Simplex**: an image can be 12 inches (30.5 cm) across or less.
- **Duplex**: an image can be 9.9 inches (25.1 cm) across or less.

**Image Polarity** — select either Positive or Negative polarity. If the original image is a clear background with black text, selecting Positive produces a clear background with black text. If the original image is a dark background with clear text, selecting Negative produces a dark background with clear text.

### **Media Templates, Image Addressing tab**

An image address is a unique identifier assigned to each individual document. Image addresses along with image marks on media assist in image retrieval from your retrieval device. The Image Addressing tab allows you to specify the field width of the image address.

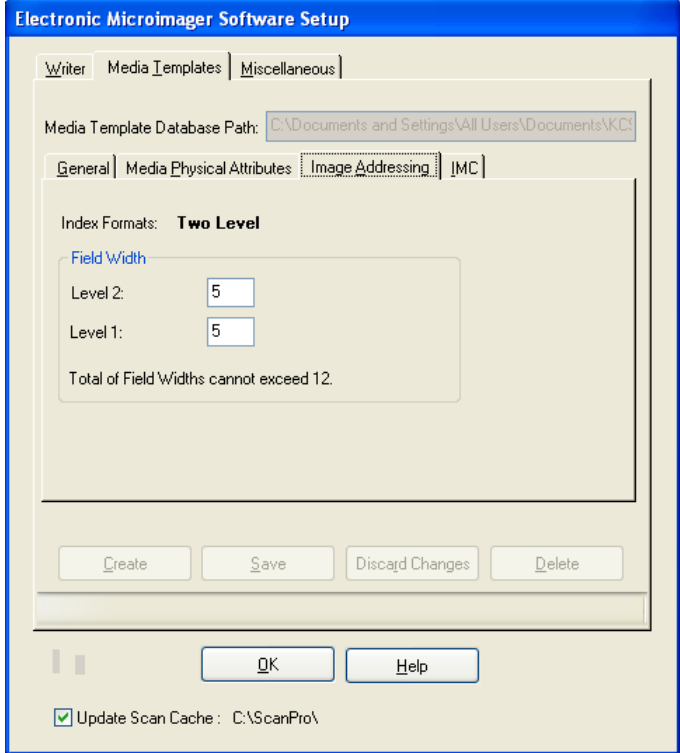

**Index Formats** — Index formats (levels) indicate the type of image marks that will be placed on the media. Only two-level indexing is supported by the Electronic Microimager Software. This means that a medium image mark will be used for the first page of every document and a small image mark will be used for each subsequent page of the document. See the example below:

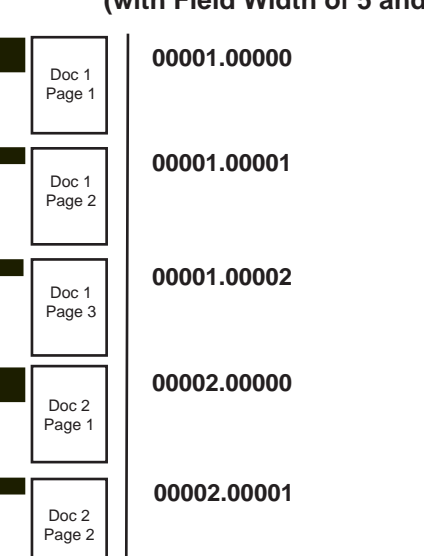

### **Image Address (with Field Width of 5 and 5)**

**Field Widths** — enter a numeric value of the number of characters you want in the image address. For example, if you enter 3 in the Level 2 field and 3 in the Level 1 field, the resultant image address would appear as 001.001; if you entered 2 in the Level 2 field and 6 in the Level 1 field, the resultant image address would appear as 01.000001. Make sure that this value is large enough to accommodate the number of documents and pages you have on a roll. If you are unsure of the value to enter in each field, use the default of 5 and 5.

The total field width (values in Level 2 and Level 1 fields) cannot exceed 12.

**Media Templates, IMC tab** Image Management Code (IMC) is written at the beginning of a roll of media. IMC automatically sets up the Kodak retrieval device with a roll number, and A and B channel positions, recovery code, zoom lens magnification and image orientation.

NOTE: Only Kodak retrieval devices use IMC.

The IMC tab allows you to select and control the type of IMC that will be written to media preceding the images for every job that uses the selected media template.

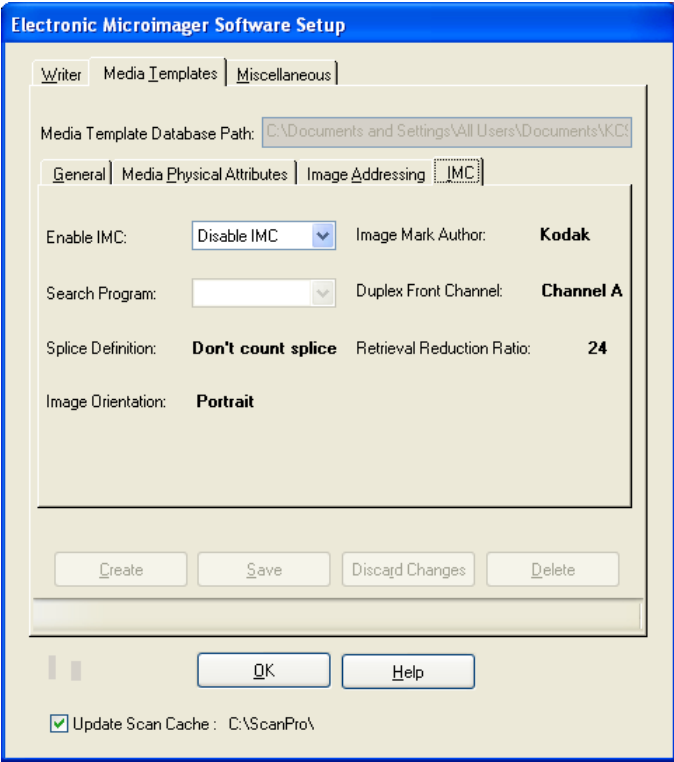

**Enable IMC** — if you want to use IMC, select one of the following Kodak devices, otherwise leave Disable IMC. This is the default.

- Enable for IL 70 code.
- Enable for RIM 2000 code.
- Random Batch, which prints Random Batch coding for nonsequential addresses when IMC is disabled.

**Search Program** — if IMC is enabled in the Media Template, a search program must be specified. The search program tells the retrieval device which film channel(s) (A and/or B) contain image marks, the image mark sizes present on the film, and the image level represented by each image mark size. This allows the retrieval device to locate and count the image marks according to your needs. Search programs 10 and 7 are available for use when writing images to film.

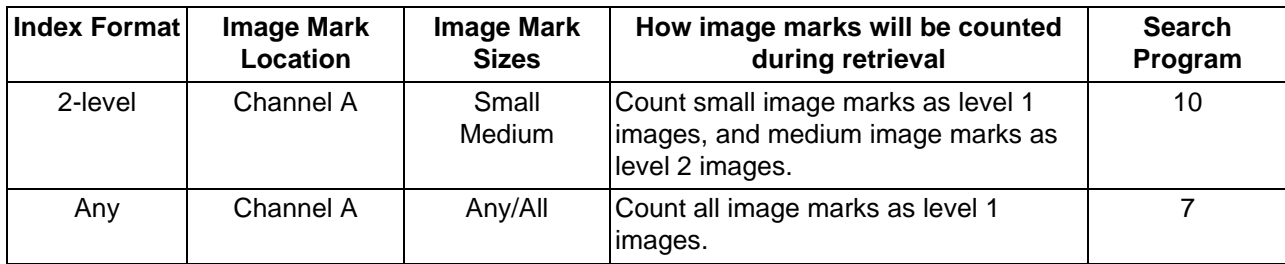

**Splice Definition** — this option is ignored by the Electronic Microimager Software.

**Image Orientation** — only Portrait orientation is supported.

**Image Mark Author** — only Kodak is supported.

**Duplex Front Channel** — only Channel A is supported.

**Retrieval Reduction Ratio** — 24 is automatically used if **Simplex** is selected as the Media mode, 40 is automatically used if **Duplex** is selected as the Media mode.

**Miscellaneous tab** The Miscellaneous tab allows you to define various job parameters and error log options.

> NOTE: This tab is only available if Electronic Microimager Software - Admin is accessed through Capture Pro Software.

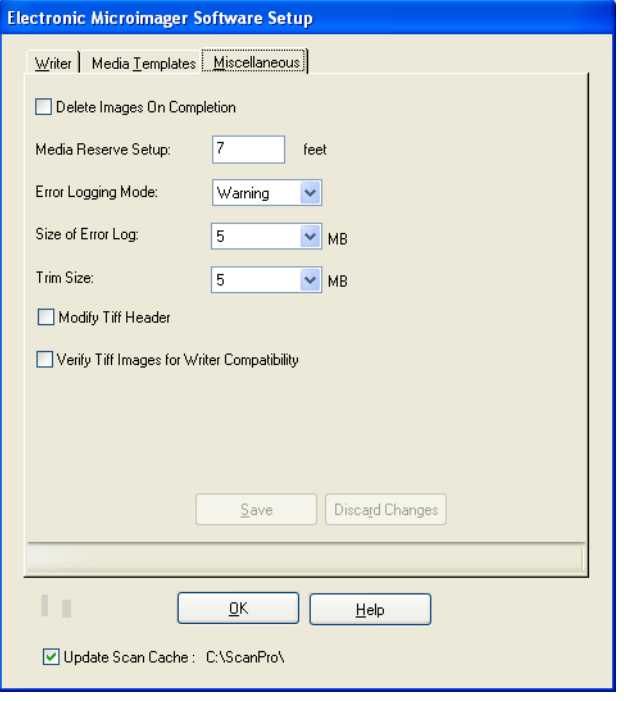

**Delete Images On Complete** — when enabled, deletes the batch from the queue when the job has been written, and permanently deletes the images from the hard drive. If you want the ability to resubmit jobs, do not enable this option.

NOTE: It is recommended that you do not delete the batch before you verify the media has been properly written.

**Media Reserve Setup** — reserves an amount of media at the end of each roll. Enter a value from 0 to 100 feet (0 to 3048 cm).

**Error Logging Mode** — select the level of errors you want to log.

- **Diagnostic:** logs all diagnostic messages, as well as informational, warning and severe errors.
- **Informational**: logs all informational, warning and severe errors.
- **Warning**: logs all warning and severe errors.
- **Severe**: logs only severe errors.

**Size of Error Log** — enter a value from 1 to 5 MB. If the error log exceeds the value entered, errors are removed from the error log based on the trim size.

**Trim Size** — enter a value between 1 and 5 MB. The oldest errors in the error log file will be deleted in order to keep the size of the file less than this value.

**Modify Tiff Header** — if you enable this option, the System Output Destination modifies the TIFF tags 269 (DocName) and/or 33535 (Kodak Header) with the roll ID and the image address. The 33535 tag is present only if it was created by the scanner. The 269 tag is always present.

NOTE: The error log can be found in C:\Documents & Settings\All Users\Documents\KCS Pro\EMS\DB.

**Verify Tiff Images for Writer Compatibility** — if enabled, the first image is checked for valid TIFF tags and dimensions before being submitted to the Writer.

**Setting up a new Writer name** If the Writer you want to use is not in the Name drop-down box, use the Writer tab on the Electronic Microimager Software Administration window to set up a new Writer name. Refer to the section "Writer tab" earlier in this chapter for field descriptions regarding this tab.

- NOTE: If you are only setting up a Writer and/or Media Template and you are not going to process jobs, you do not have to launch Capture Pro Software.
- 1. From the Windows Start menu, select **Programs>EPM>Electronic Microimager Software>EMS Administration.**
- 2. Click on the Writer tab.

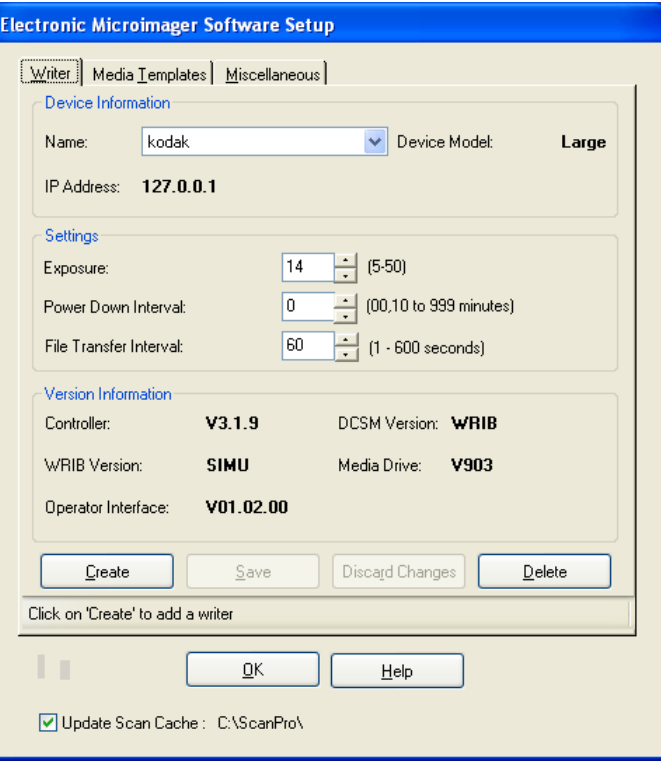

3. Select **Create**. The Create Writer dialog box will be displayed.

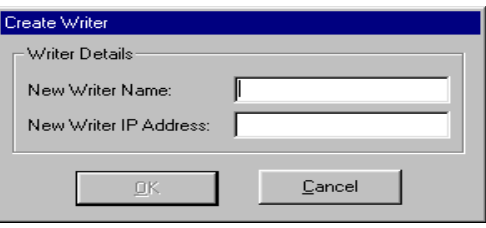

- NOTE: Click **Cancel** if you want to close the Create Writer dialog box without setting up a new Writer name.
- 4. Enter the New Writer Name.
- 5. Enter the Writer IP address. The format is: xxx.xxx.xxx.xxx.

NOTE: If the Writer name and/or IP address exists in the database, an error will be displayed.

- 6. Click **OK**.
- 7. Enter the Exposure, Power Down Interval and File Transfer Interval information as it applies to the new Writer name.
- 8. Click **Save**.

**Modifying an existing**  Use the Writer tab to modify an existing Writer name.

- 1. Select the Writer name you want to modify from the Name dropdown list. The values associated with the selected Writer will be displayed on the Writer tab.
- 2. Make the desired changes.
- 3. When finished, click **Save**.
	- NOTE: The Save button is not active until you make a change in one of the fields on the Writer tab.

### **Deleting a Writer name** Use the Writer tab to delete a Writer.

- 1. Select the Writer you want to delete from the Name drop-down list. The values associated with the selected Writer will be displayed on the Writer tab.
- 2. Click **Delete**.

NOTE: Delete is not active until you select a Writer.

3. Click **Yes** on the confirmation box if you want to continue to delete the Writer.

**Writer name**

### **Creating a Media Template**

Use the Media Templates tab to create, modify or delete a media template.

- NOTE: If you are only setting up a Media Template and/or a Writer and you are not going to process jobs, you do not have to launch Capture Pro Software.
- 1. From the Windows Start menu, select **Programs>EPM> Electronic Microimager Software>EMS Administration**.
- 2. Click on the Media Templates tab.

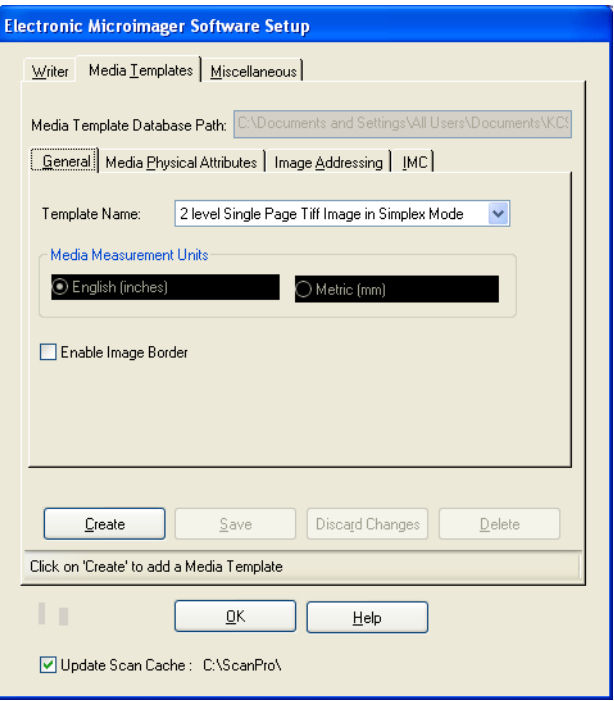

3. Select **Create**. The Create Template dialog box will be displayed.

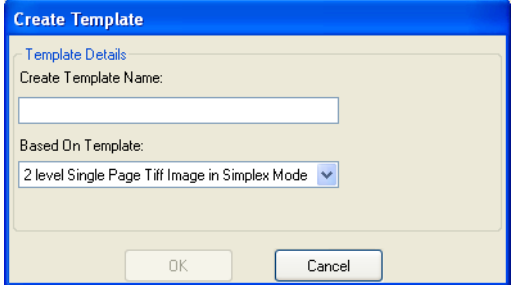

4. Enter a new template name.

NOTE: An error will be displayed if the media template name you entered currently exists in the database or if the media template name is invalid.

- 5. Select one of the default template names:
	- 2 level Single Page Tiff Image in Duplex Mode
	- 2 level Single Page Tiff Image in Simplex Mode

7. Enter the desired values on the General, Media Physical Attributes, Image Addressing and IMC tabs. Refer to section "Media Templates tab" earlier in the chapter for field descriptions regarding this tab. 8. Click **Save**. 9. Click **OK**. **Using the Electronic Microimager Software with another system output destination** The Electronic Microimager Software output can be used in conjunction with other Capture Pro Software outputs. Part of the job setup for the Electronic Microimager Software output requires two index fields to be created. These index fields take the Roll ID and Image Address assigned during the Electronic Microimager Software output processing. The Image Address and Roll ID fields are updated in Capture Pro Software during processing so that they are available to other outputs that have also been configured within the Capture Pro Software job output setup. By default, the Electronic Microimager Software output will not run until after the File 1 (and File 2 if configured) have completed; meaning the Roll and Image Address values will not be available until the System 2 output is run. **Index Setup tab** The Electronic Microimager can also modify the *Kodak* Capture Pro Software index information with the Roll ID and starting Image Address of the document. To enable this feature, check **Update Scan Cache** in the Setup screen. This requires the set up of specific index fields in Capture Pro Software. Refer to the Electronic Microimager Software User's Guide for further information on the required field names. By default in Capture Pro Software, the System Output Destination (SOD) gets called **after** the File outputs have run. The index data will not be updated with the Roll and Frame information until after the Electronic Microimager Software SOD has run which means the File outputs will not pick up the updated index data. To overcome this and allow the File outputs to read the updated Roll ID and Image Address index information, change the order in which the outputs are processed in Capture Pro Software. To do this, run the EMS\_UpdateCProJob.exe utility which is installed in the 'Program Files\Kodak\Capture Pro\EMS' folder. This utility shows the *output order* status and allows it to be updated by the job in Capture Pro Software. NOTE: This feature is only available if *Kodak* Capture Pro Software V2.5.6 or higher is installed.

6. Click **OK**. The Media Templates - General tab will be displayed.

After setting up the Writer and Media Template information, use Capture Pro Software to scan and output a batch.

NOTE: Scan output must be bi-tonal TIFF images.

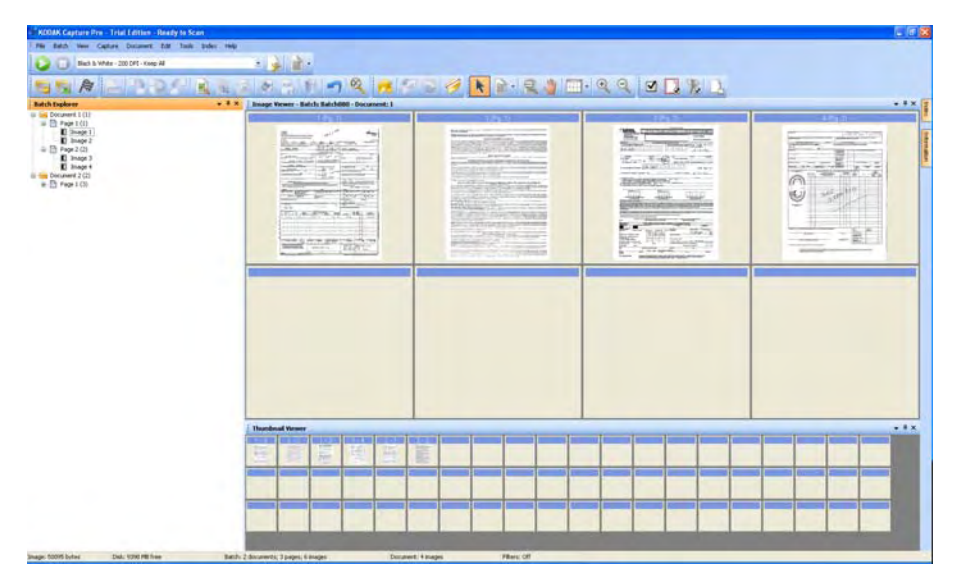

- 1. Access *Kodak* Capture Pro Software.
- 2. Select an existing batch or create a new batch for the desired Electronic Microimager Software job setup.
- 3. Select a page setup.
- 4. Click **Output Batch** and scan all documents.
	- NOTE: The size of a batch is known only after the Output Batch function is started within the software. Therefore, when you are getting toward the end of a roll, you must estimate the size of the batch to scan. If a batch is too large to fit on the roll, that roll will not be available in the drop-down list of rolls. You must either rescan a smaller batch and see if the desired roll is available again, or process that batch to another roll.

The Roll Setup dialog box will be displayed.

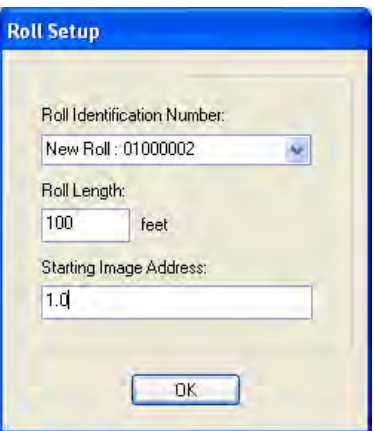

- 5. Select either a new roll ID or an existing roll. This is the roll identification that is used as the header page on a roll. New Roll ID numbers are automatically created by the system. The Roll ID will always start with the 2-digit machine ID of the scanner.
	- NOTE: Once a new roll is started, media parameters cannot be changed for this roll (i.e. whatever you set up for the first batch will be used for the entire roll).
- 6. Enter the length of the roll you will be using (usually 100- or 215-ft rolls). You can enter a number up to 215 feet.

The system will keep track of the length of a batch. You can continue to add batches to this roll until it has reached the amount of media you have specified. Upon submitting a roll to the Writer, the system will verify that this amount is available. If there is not enough media available, an error will be displayed.

- 7. Enter the starting image address. This is the starting roll address that will be used as the image address of the first image written to a roll of Reference Archive Media.
- 8. Click **OK**. The Write Controller window will be displayed. The batch that was just processed will appear in the queue.
- NOTE: When a batch is output, a list file is created and will be used when the images are written to reference archive media.

## **The Write Controller window**

The Electronic Microimager Software Write Controller window:

- Provides a listing of queued batches to be written to Reference Archive Media.
- Provides a listing of batches that have already been written.
- Allows you to submit queued rolls to the Writer.

The Electronic Microimager Software Write Controller window is accessed via **Start>Programs>EPM>Electronic Microimager Software>EMS Write Controller.** If you are only going to process queued rolls, you do not have to access *Kodak* Capture Pro Software.

NOTE: The Write Controller launches automatically when the batch is closed in Capture Pro Software.

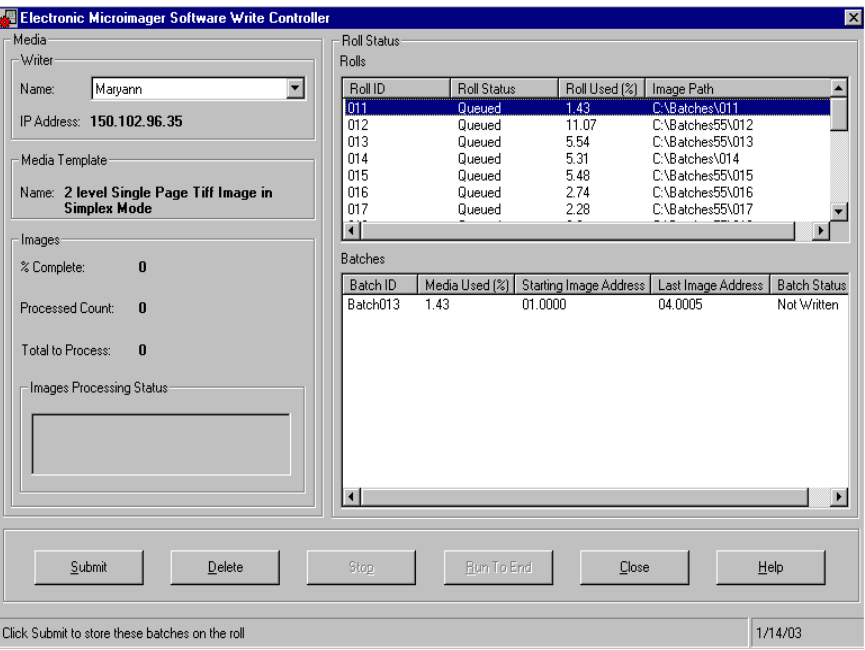

**Media area** — displays the Writer name, Media Template name and a status of the current roll.

- **Writer** displays the Writer selected for writing and the associated IP address of the connected Writer.
- **Media Template name** displays the media template that was selected during Electronic Microimager Software setup.
- **Images** displays the following information during the writing process:

**% Complete**: displays the percentage of images that have been written.

**Processed Count**: displays the total number of images processed and written for the current roll.

**Total to Process**: displays the total images that are selected to be written to the current roll.

**Image Processing Status**: displays a visual bar of the percentage of images that have been written to media.

**Roll Status area** — displays the rolls you created via Capture Pro Software.

- **Roll ID:** displays the roll identification number you set up.
- **Roll Status:** displays one of the following:
	- **Queued**: waiting to be written.
	- **Writing**: once a roll is submitted, the queued status will change to *Writing*.
	- **Ready to be Verified:** media has been written and can be verified for accuracy before being deleted.
- **Roll Used (%):** displays the percentage of media required to write the batch of images to media.
- **Image Path:** displays the path of the images, which makes up the roll of media.

**Batches area** — displays the batches you have allocated for each roll.

- **Batch ID:** displays the name of the batch for the corresponding roll of media.
- **Media Used (%):** displays the percentage of media required to write the batch of images to media.
- **Starting Image Address**: displays the starting image address of the batch.
- **Ending Image Address**: displays the ending image address of the batch.
- **Batch Status**: displays the status of the current batch: Queued, Writing or Written.
	- *Queued*: waiting to be written.
	- *Writing*: once a roll is submitted, each batch will show a *Writing* status, as it is written.
	- *Written*: is displayed when the batch has been completely written.
	- *Not Written:* is displayed when the batch has not been processed correctly.

### **Buttons**

**Submit** — starts the writing process. This option is disabled until all the images in the queue have been written to Reference Archive Media. Rolls with a *Queued* or *Verified* status may be submitted.

**Delete** — deletes a roll. Be sure your output is the way you want it before deleting a roll. Temporary images will be deleted and can no longer be submitted.

**Stop** — stops the Writer during the writing process. Stopping the roll will make the media unusable and you will have to resubmit the roll.

**Help** — displays the on-line help for the Electronic Microimager Software Write Controller window.

**Submitting a roll** To submit a roll to the Writer:

- 1. Access the Electronic Microimager Software Write Controller window via **Start>Programs>EPM>Electronic Microimager Software>EMS Write Controller**.
- 2. Select the roll you want to send to the Writer.

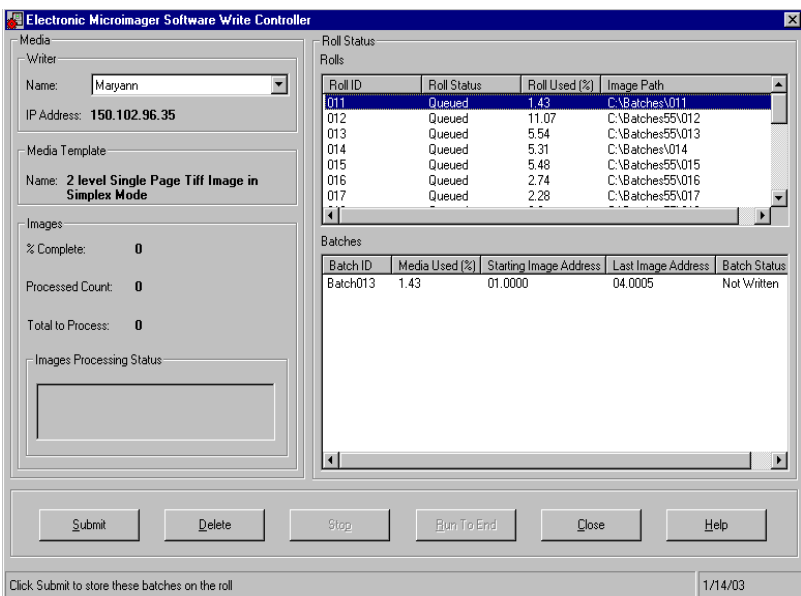

3. Click **Submit**. The Write Controller checks for a new roll of media. If the roll is found and contains an adequate amount of media, the writing process will begin.

When a roll is submitted to the Writer, three files are automatically generated by the Electronic Microimager Software: the Header file, Transfer file and Status file.

• **Header file** — The information in the Header file is placed at the beginning of the roll. A one-line string is written on the header page which contains the following format:

Machine ID-Year (4-digit) month (2-digit) day (2-digit) roll ID (up to 9 digits). For example: 123456-2002-08-20-1

- **Transfer file** A Transfer file is a flat ASCII file containing indexing information that can be used to upload to or build a database for image retrieval. This file contains the following information:
	- Original file name
	- Roll name
	- Image address
	- Page number within the file

The name of the Transfer file matches the name of the roll as specified during application setup.

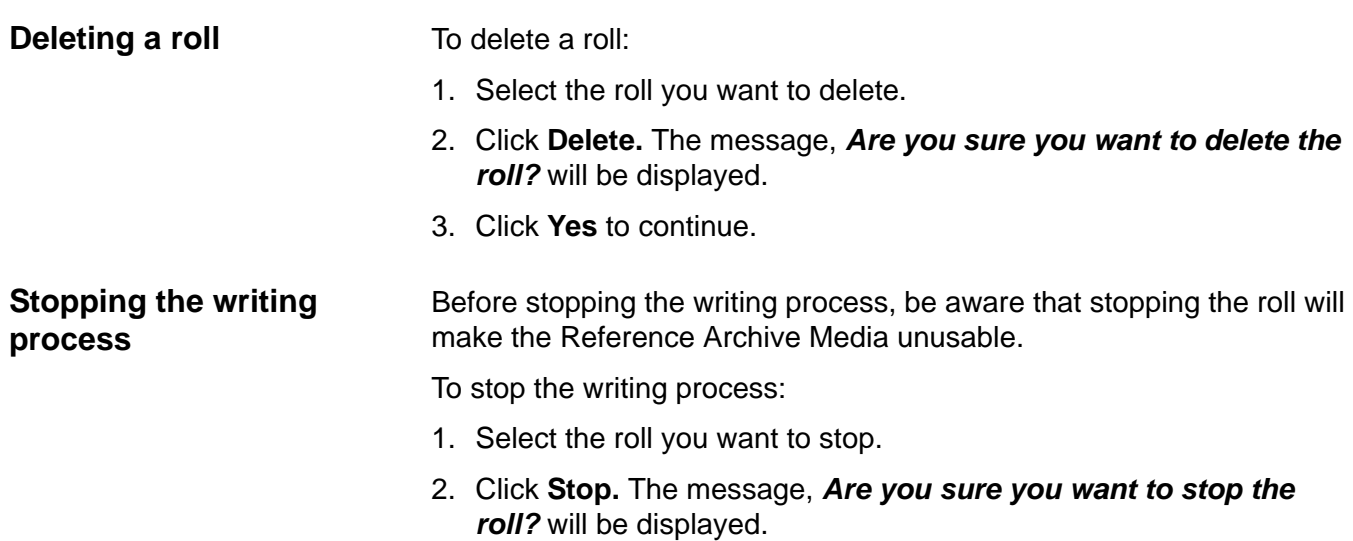

3. Click **Yes** to continue. The status of the roll you stopped will be changed from *Writing* to *Queued*.

The chart below lists error codes associated with the Electronic Microimager Software, the corresponding message, an explanation of each error and a corrective action. Other application software errors may be encountered. See the User's Guide for the *Kodak Imagelink* Archive Writer Interface Software for an additional error listing.

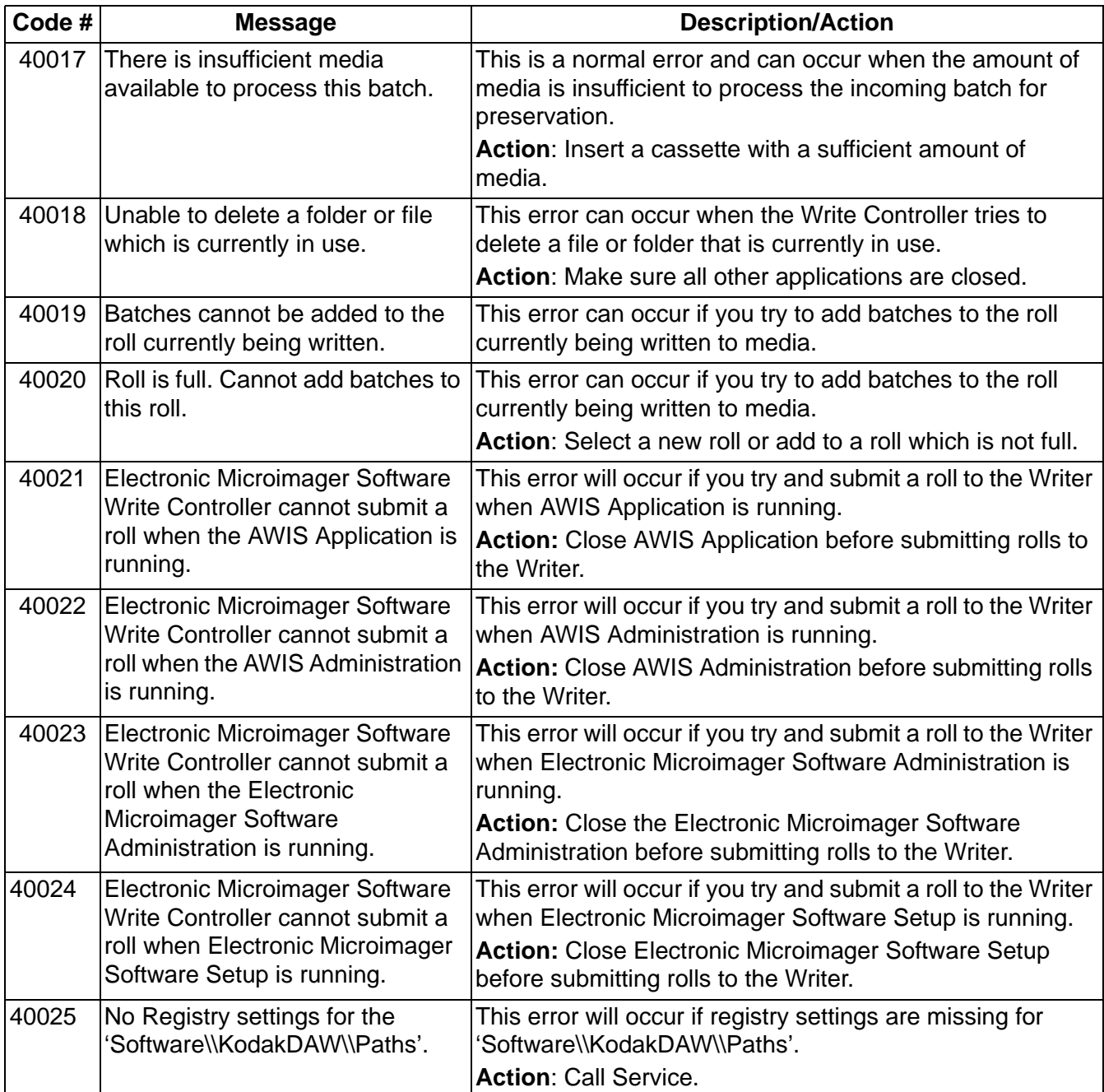

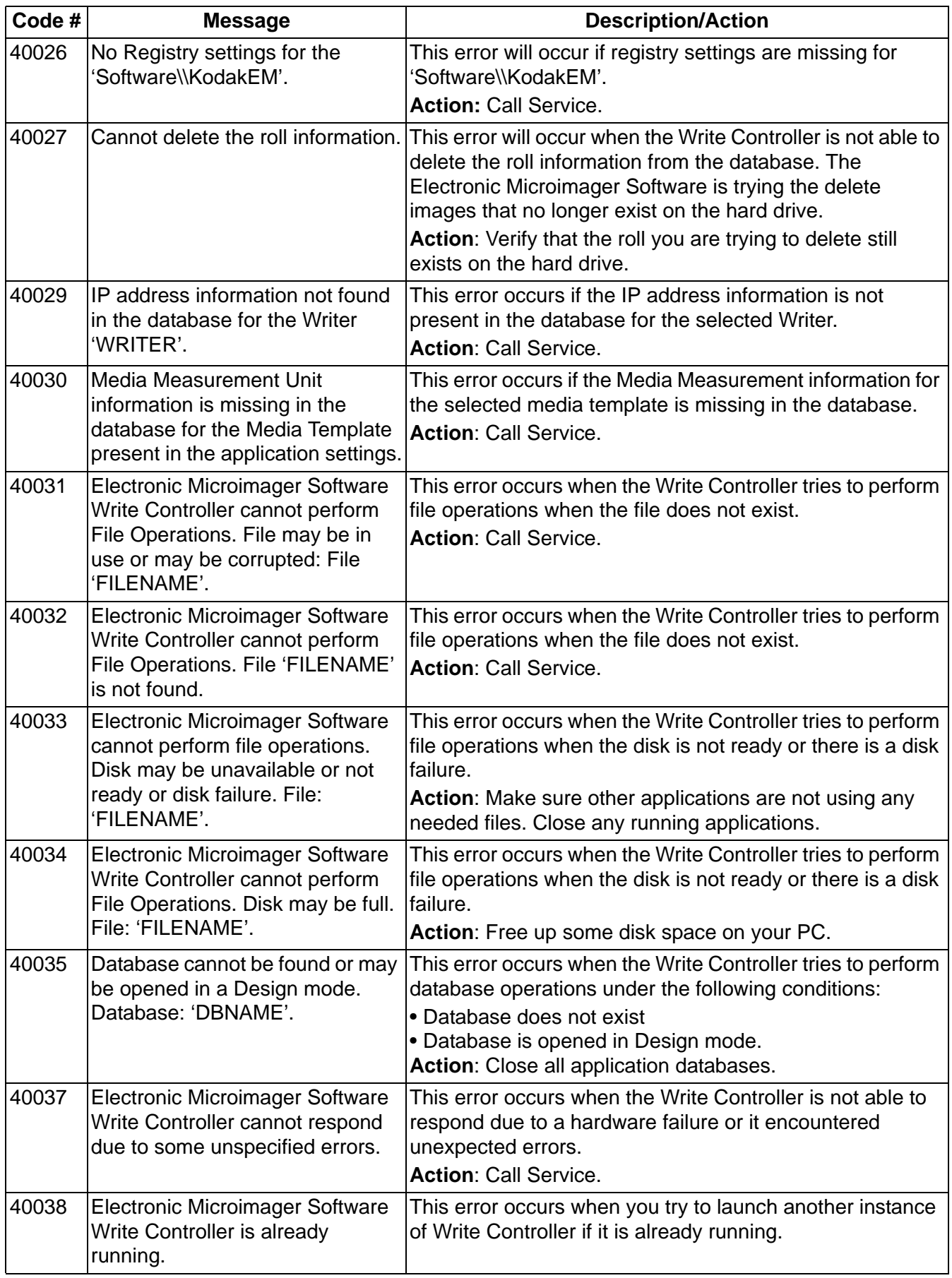

![](_page_33_Picture_181.jpeg)

## **Getting Technical Support**

If you experience problems with your system, contact the Integrator or Kodak Response Center at one of the following telephone numbers:

Within New York State:1-800-462-6494 Outside New York State:1-800-822-1414 Alaska and Hawaii:1-800-466-1414

For other countries, contact your local Kodak Service Support Center.

When contacting Technical Support, be prepared to supply the following information:

- The names and models of the computer and the version of Electronic Microimager Software you are using.
- Any memory-resident software installed, including memory managers, with version numbers.
- Any resident anti-virus software.
- Contents of the error log file.
- Any information and the action taken that can reproduce the problem you experienced. Include the exact text of any error messages you received.

![](_page_35_Picture_0.jpeg)

Eastman Kodak Company 343 State Street Rochester, NY 14650 U.S.A. © Kodak, 2012. All rights reserved. TM: Kodak